#### Dear User,

Welcome to the Asite Spring 10 Release. There are many new features available for you to use, details of which you can find below.

Kind regards

#### **Asite Product Team**

### **1 New Functionality**

Asite Spring 10 Release includes the following new functionality:

#### **1.1 Platform**

 $\rightarrow$ 

**Asite cMOB Mobile interface** Access your online forms and Asite AppBuilder apps from your mobile! This includes mobile-enabled versions of Asite Site Manager for snagging, project risks and opportunities and Electronic Goods Receipting (GRN).

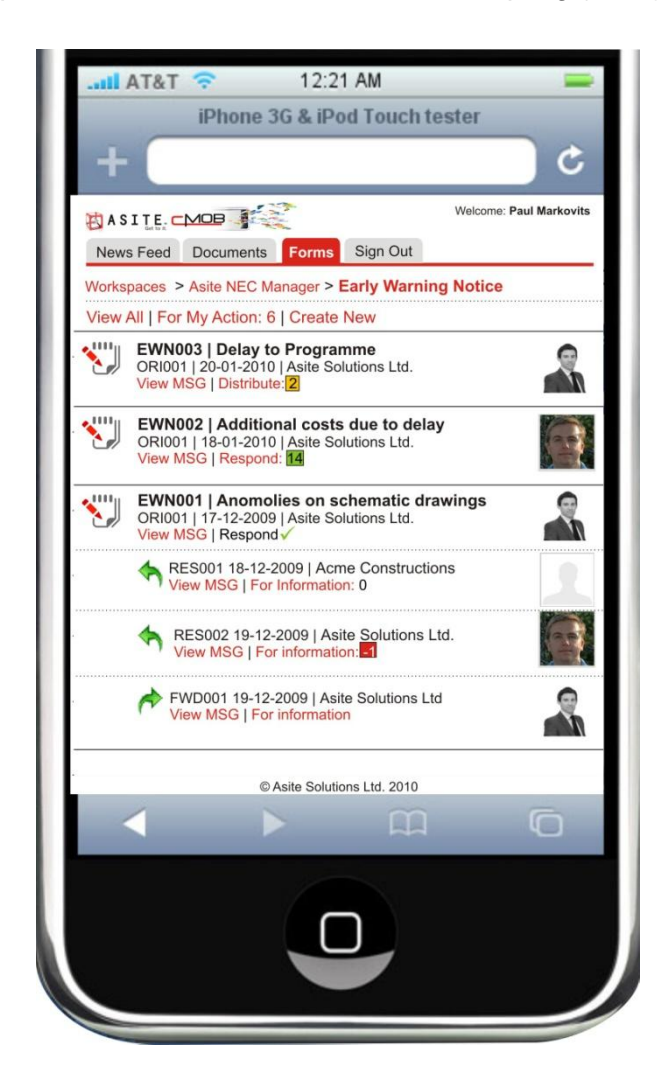

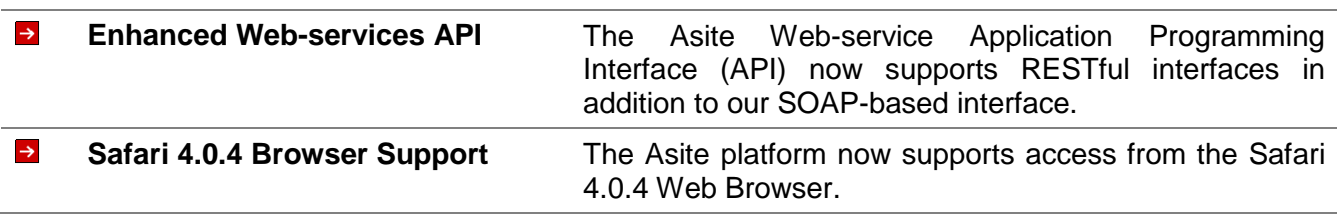

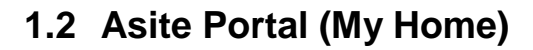

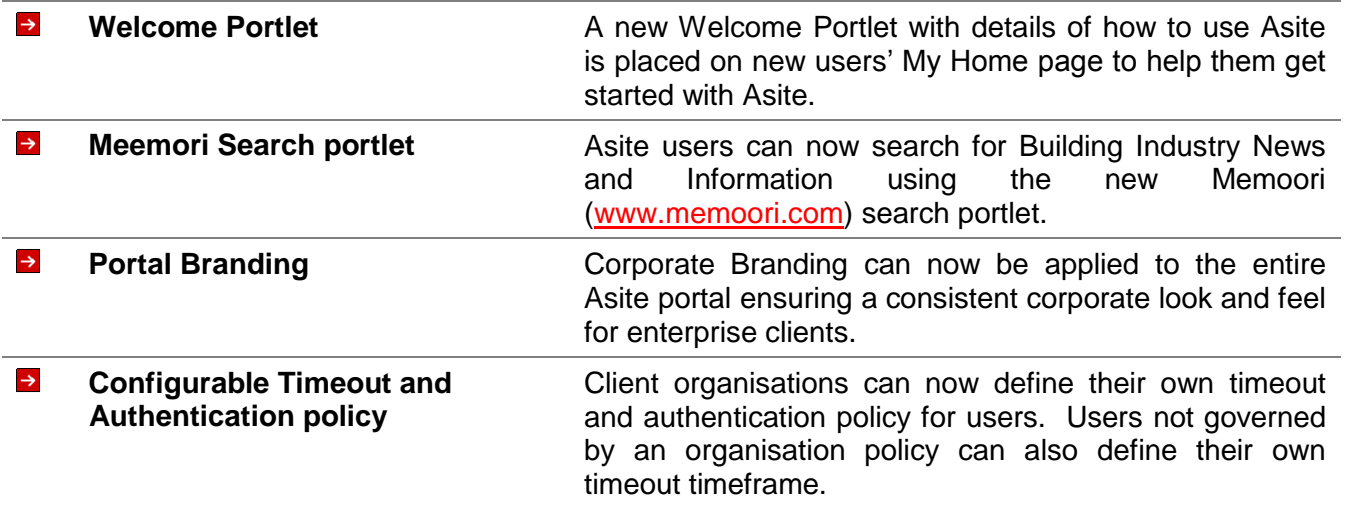

## **1.3 Asite Directory**

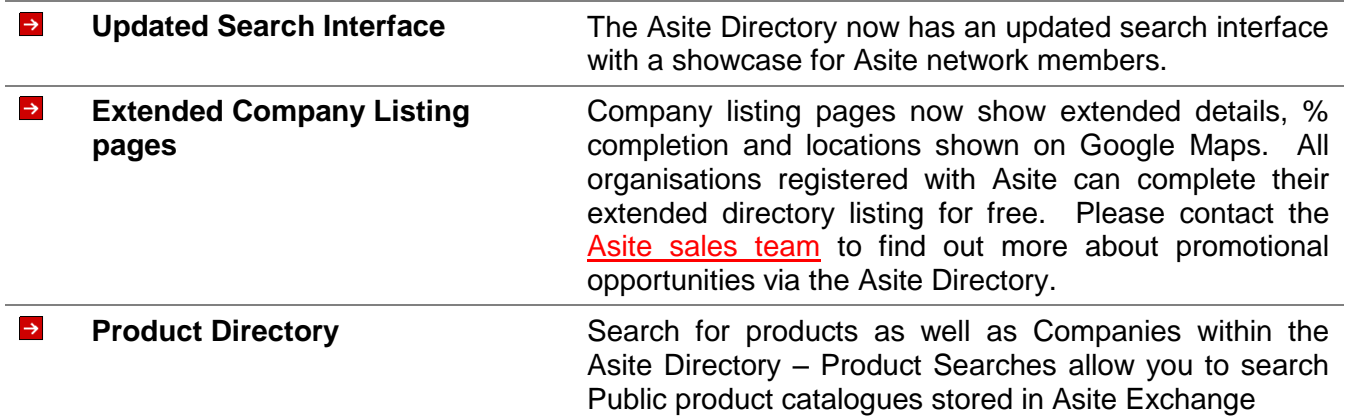

## **1.4 Asite Workspaces**

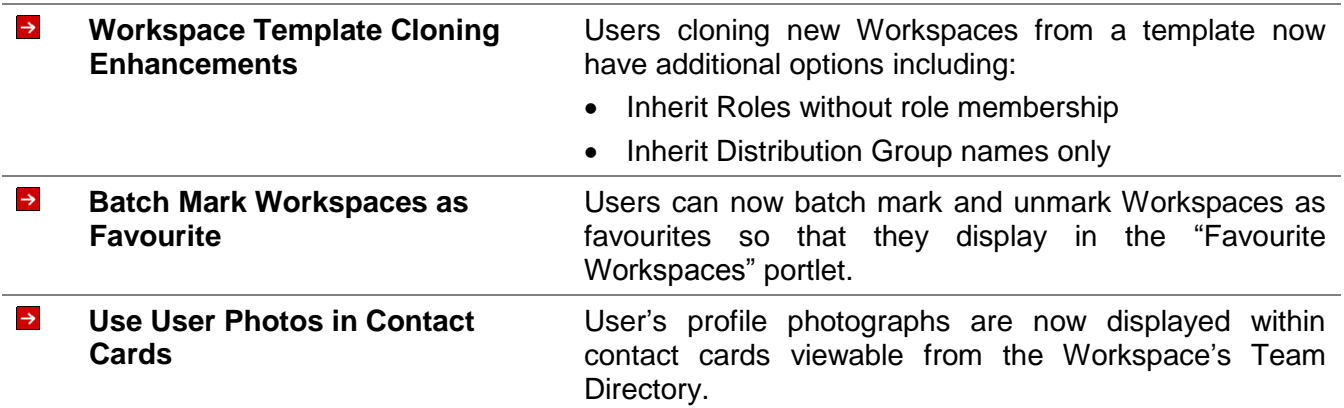

## **1.5 Document Manager**

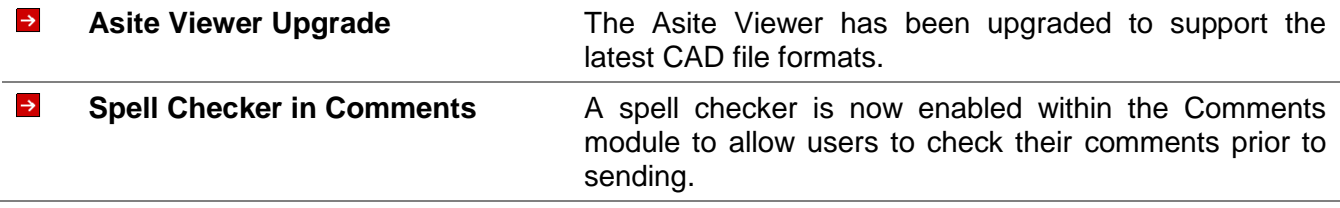

 $\downarrow$ 

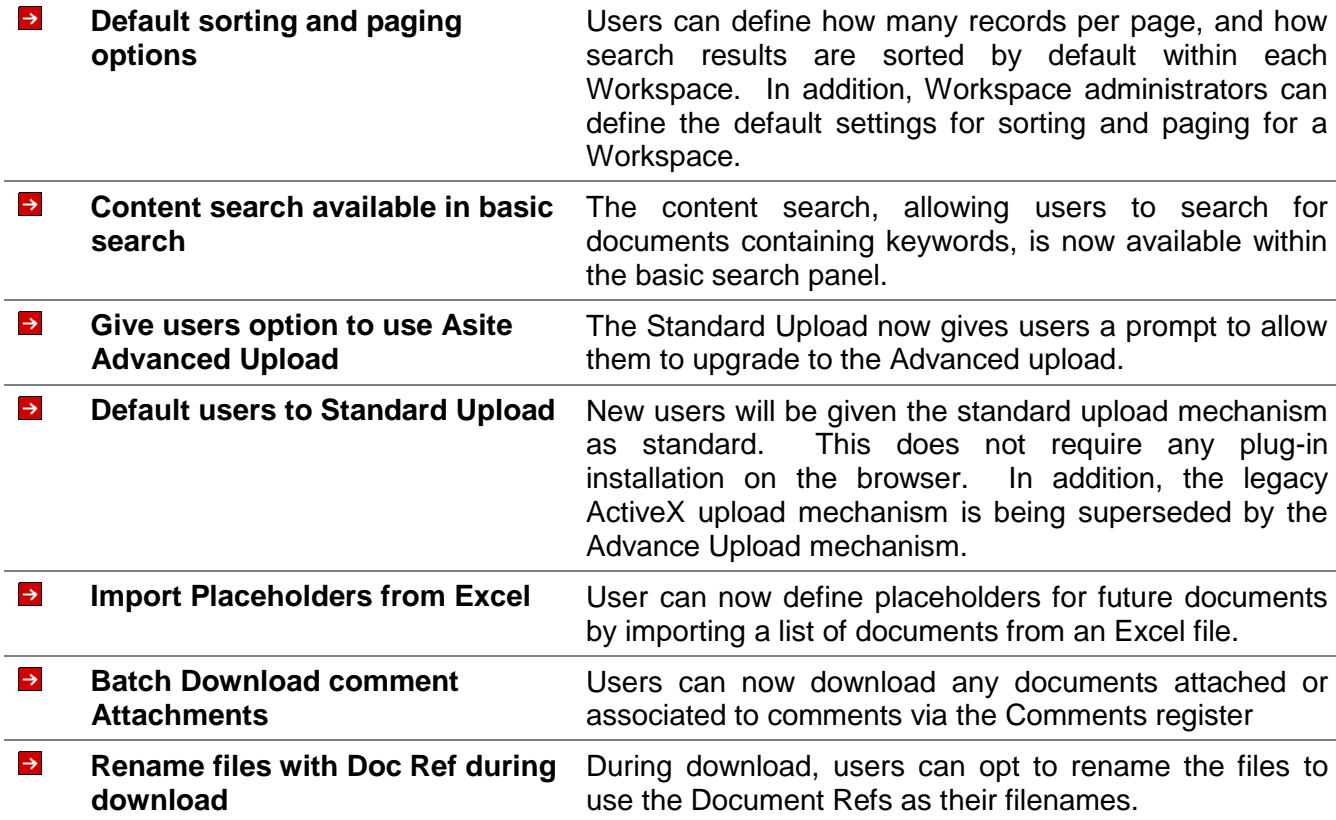

# **1.6 Workflow Manager**

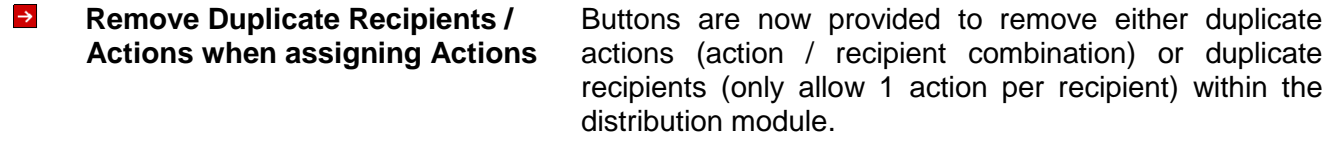

# **1.7 Procurement Manager / Asite Exchange**

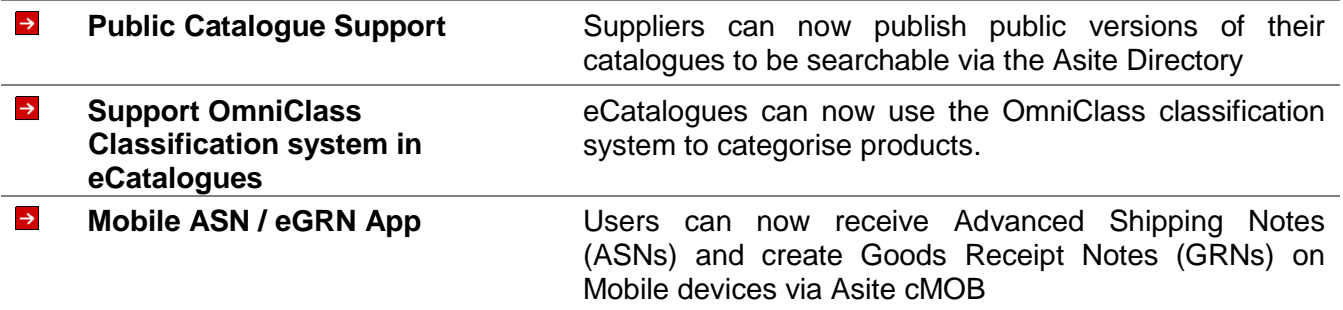

# **1.8 AppBuilder**

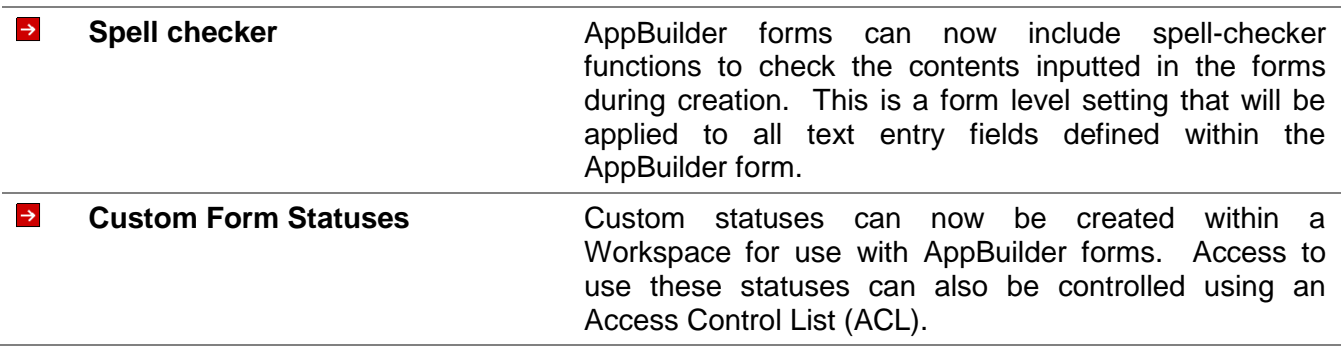

 $\downarrow$ 

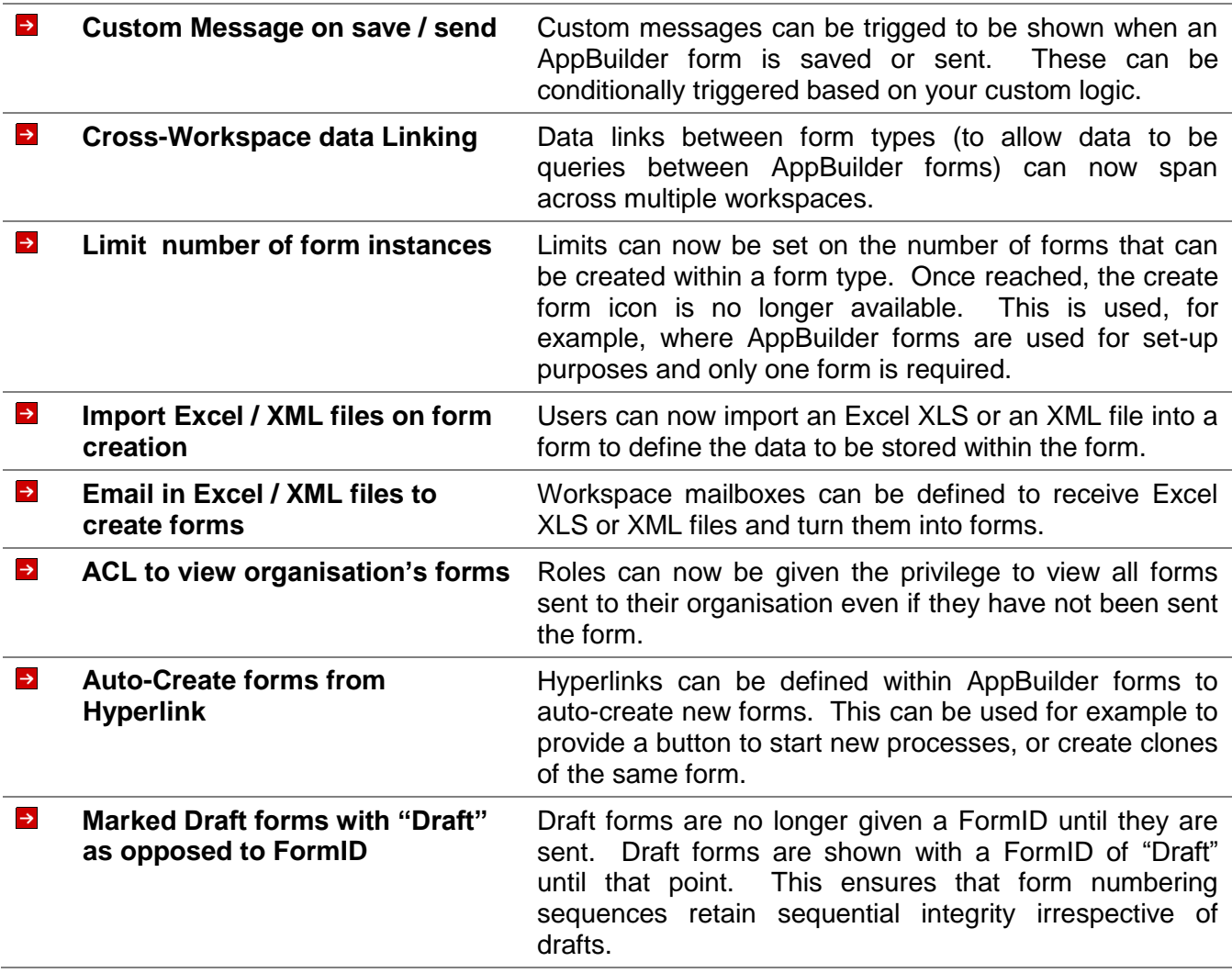

# **1.9 Asite Reporting**

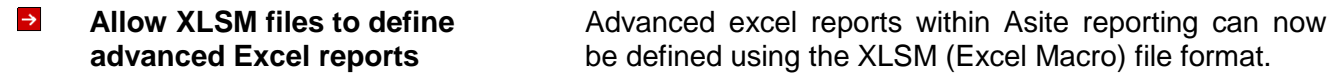

### **2 System Changes**

Asite Spring 10 Release has the following changes to configuration requirements and plug-ins:

### **2.1 Changes to PC Configuration Requirements (Footprint)**

 $\rightarrow$ None

### **2.2 Changes to Applets / Plug-ins**

#### $\rightarrow$ **IT Configuration Applet – YES. Changes to handle JRE Version and code obfusication Patch.**

Clicking on the "Check PC Configuration" Link at the Sign In Page will result in the following

- $\circ$  Users will be prompted to accept the certificate for updating the IT Configuration Applet (PCConfig.jar)
- $\circ$  Once accepted, the applet will be downloaded and placed in the Java Cache Folder of Sun JVM automatically by Internet Explorer

#### $\rightarrow$ **Asite Viewer – YES. Changes to handle Brava Upgrade**

Viewing a file or comparing a file for the first time in the Asite Viewer will result in the following:

- o Users will be prompted to download an ActiveX control.
- $\circ$  Once downloaded, the user will be able to compare the project documents in the Asite viewer ActiveX.

#### $\rightarrow$ **Download Applet – YES. Changes to handle security implementation, code obfusication.**

If "Extract Files on Download" is selected when downloading a file (or when setting up User Preference), the following will happen

- $\circ$  Users will be prompted to accept the certificate for updating the Download Applet
- $\circ$  Once accepted, the applet will be downloaded and placed in the Java Cache Folder of Sun JVM automatically by Internet Explorer

#### $\rightarrow$ **Upload Applet**: **– YES. Changes to handle security implementation, code obfusication EA**

#### **Navigator users will now get a Mandatory Update prompt to continue using navigator.**

Uploading Files using "Asite Upload" preference will result in the following

- $\circ$  Users will be prompted to accept the certificate for downloading the Applet (AsiteUpload.jar).
- o Once accepted, the applet will be downloaded and placed in the Java Cache Folder of Sun JVM automatically by the Browser

#### **Notes:**

1. Updating the applets detailed above DOES NOT require Administration rights on local machine.

2. Clicking on "Always" option when prompted with a certificate will ensure that similar prompts do not happen for current as well as any other applet signed by Asite. If this option has already been activated, these updates will automatically install.